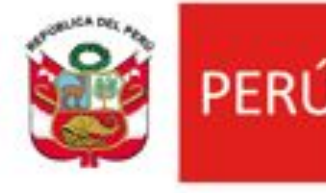

Ministerio<br>de Desarrollo Agrario

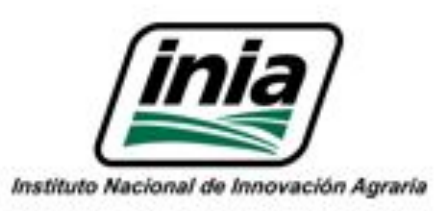

# **Uso de los perfiles ORCID, CTI Vitae y Google Scholar en el Perfil Investigador del PGC-INIA**

Charla virtual (PI #2487990 Actividad 1.1.3)

Expositor: Lic. JOEL ALHUAY

Septiembre, 2023.

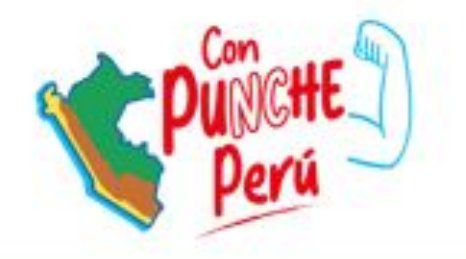

### **Visibilidad y alcance global**

Permite que tus investigaciones y trabajos sean encontrados por otros académicos e investigadores de todo el mundo.

### 2 **Citaciones y colaboraciones**

Facilita el seguimiento de las citas de tus publicaciones, así como la colaboración con otros expertos en tu campo.

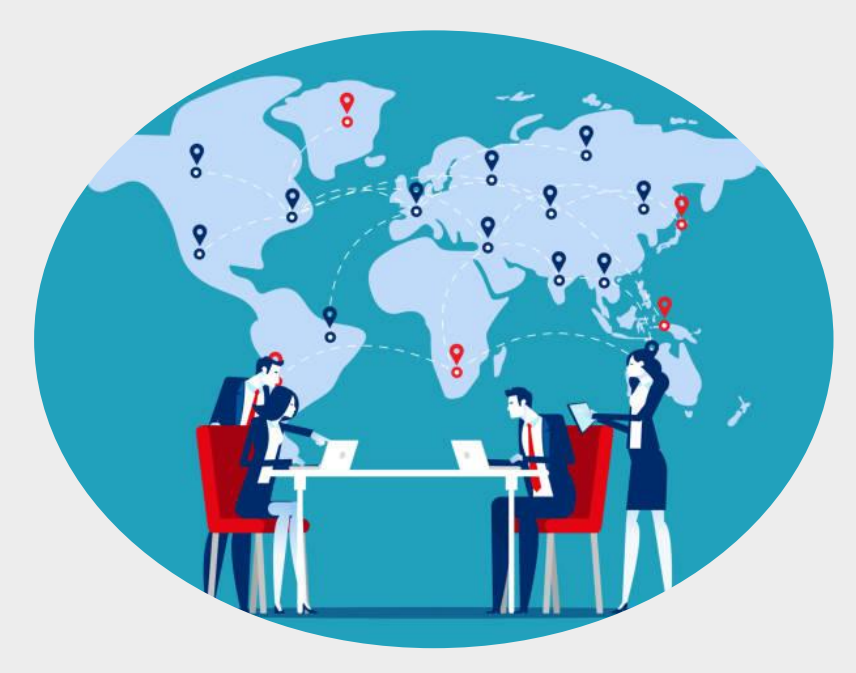

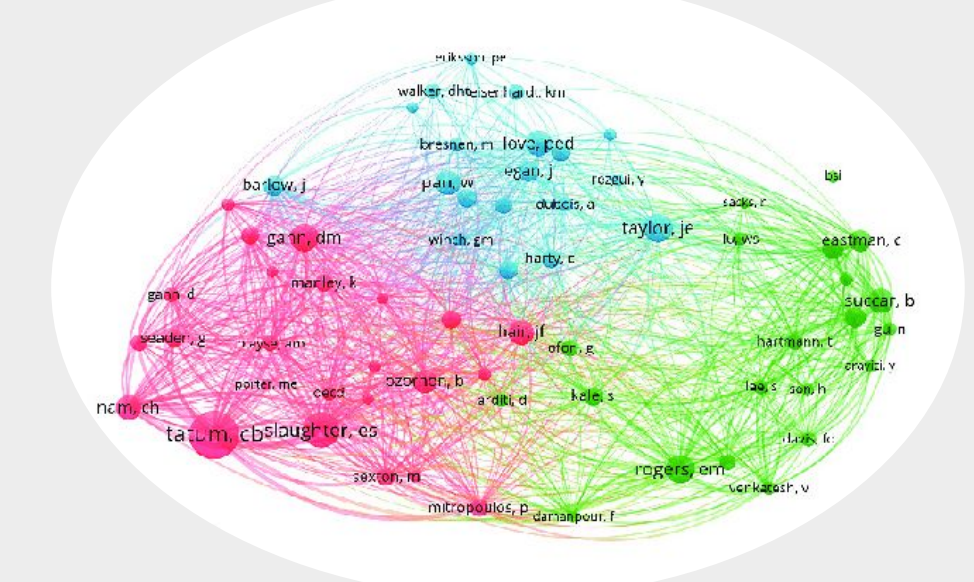

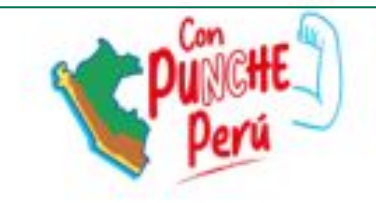

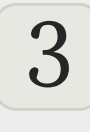

### 3 **Reputación académica**

Un perfil digital actualizado y completo refuerza tu reputación y credibilidad como autor en tu área de estudio.

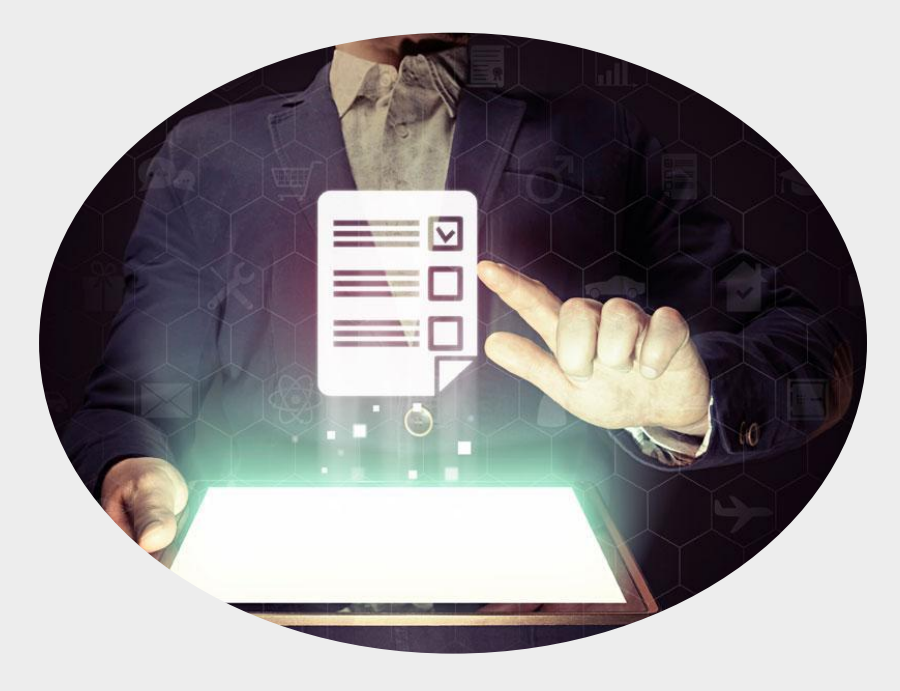

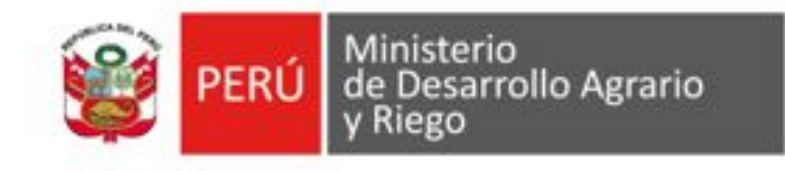

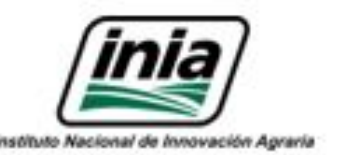

# **Ventajas de tener un perfil digital actualizado**

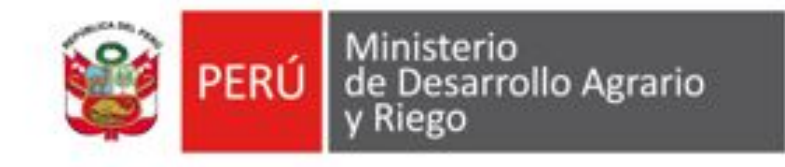

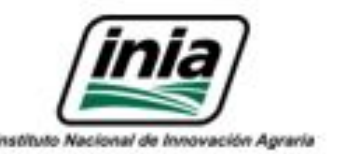

# **Para qué sirven los perfiles de autor**

1 **Evidencia académica** 

Los perfiles digitales de autor son una forma de recopilar y mostrar toda tu producción académica en un solo lugar. Esto incluye publicaciones, patentes, proyectos, y más.

2 **Visibilidad**

Los perfiles digitales de autor son una forma efectiva de incrementar tu visibilidad en la comunidad académica y hacer que otros investigadores conozcan tu trabajo.

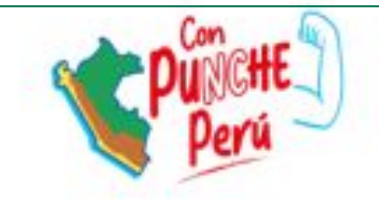

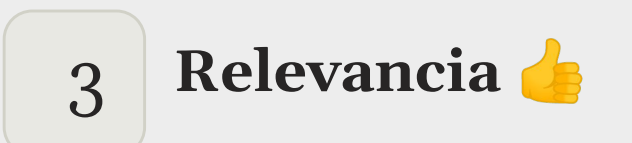

Los perfiles digitales de autor te permiten mostrar tu experiencia y trayectoria en tu área de investigación, lo que puede aumentar tu relevancia en la comunidad académica.

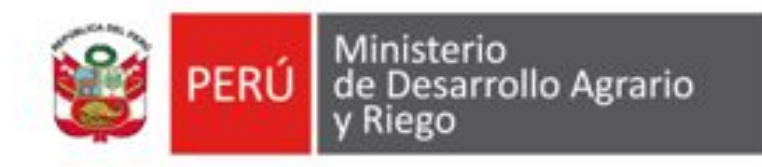

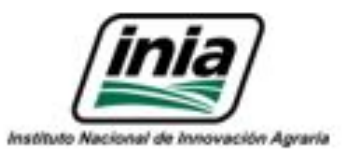

# **Código ORCID:**  Interacción con Scholar Google, CTI Vitae, Scopus ID.

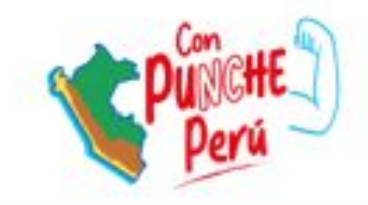

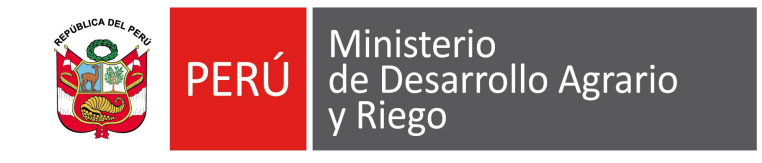

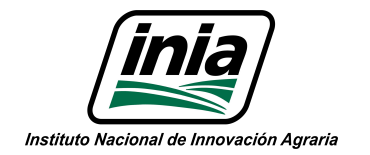

# **Cómo creamos un perfil en ORCID**

Crea una cuenta en ORCID utilizando tu correo electrónico y elige una contraseña segura.

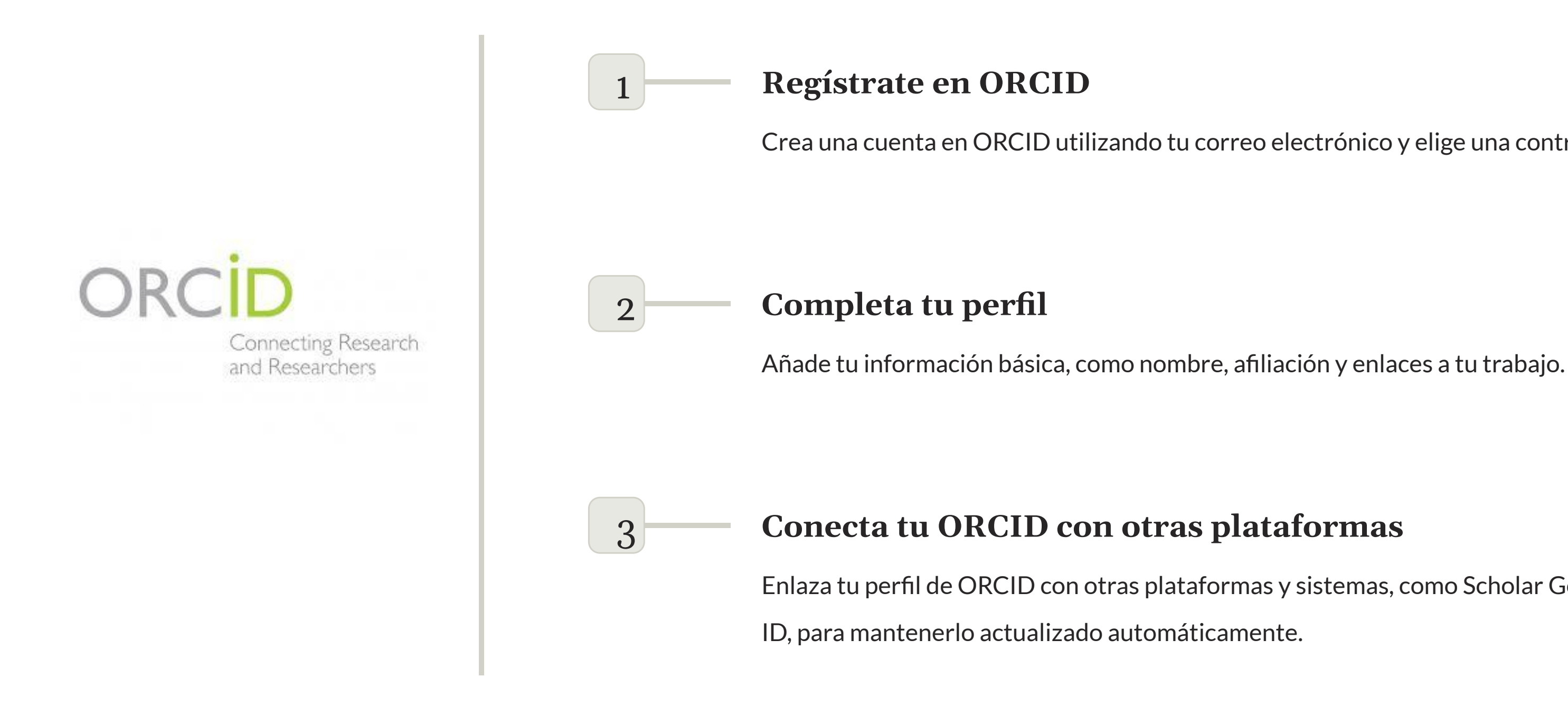

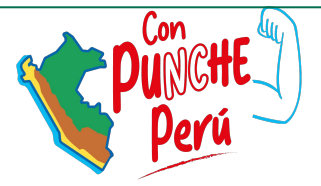

Enlaza tu perfil de ORCID con otras plataformas y sistemas, como Scholar Google o Scopus

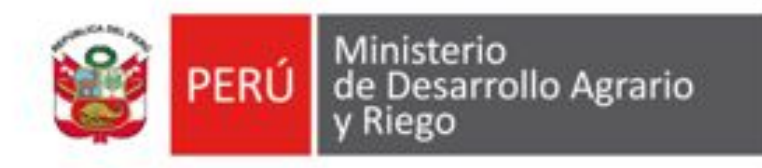

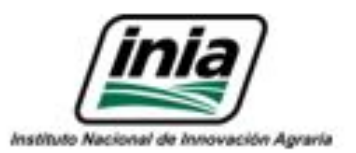

# **Google Scholar Profile:**  Perfil de autor a partir de Google Académico.

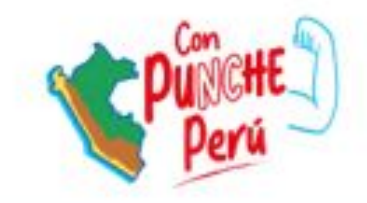

### https://scholar.google.com/

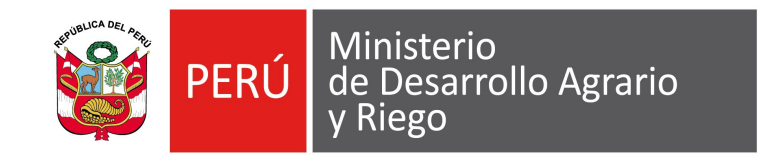

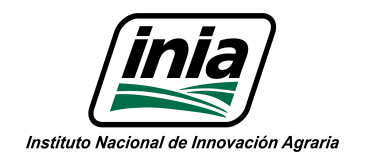

# **Cómo creamos un perfil en Scholar Google**

### 1 **Crear una cuenta de Google**

Si no tienes una cuenta de Google (personal o institucional), regístrate para acceder a todas las funcionalidades de Scholar Google.

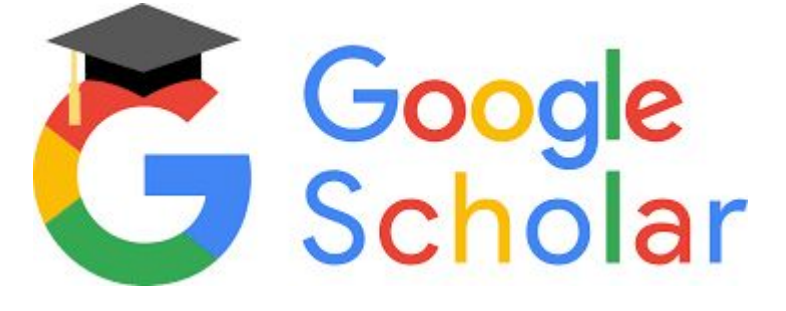

### 2 **Configurar tu perfil**

Agrega tu información personal, afiliaciones académicas, áreas de especialización y enlaces a tus publicaciones relevantes.

### 3 **Añadir publicaciones**

Sube tu lista de publicaciones o permite que Scholar Google las importe automáticamente desde otras fuentes.

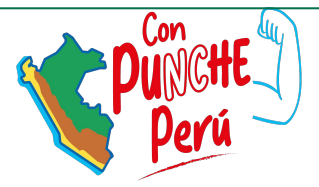

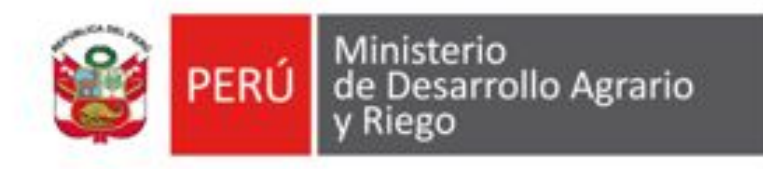

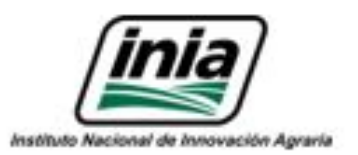

# **Scopus Author ID:**  Guía de uso práctico del perfil de autor en Scopus.

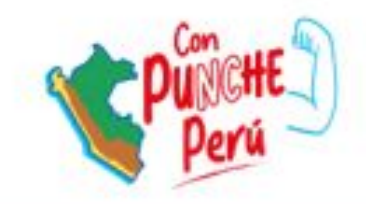

Los cambios y actualizaciones en nuestro perfil de autor en Scopus requiere la creación de una cuenta.

En la página principal de Scopus, clic en "*Create account*" y completar los datos: correo, nombres.

De preferencia utilizar el correo institucional ([micorreo@inia.gob.pe](mailto:micorreo@inia.gob.pe)) y acceder la primera vez desde la red (Internet) institucional.

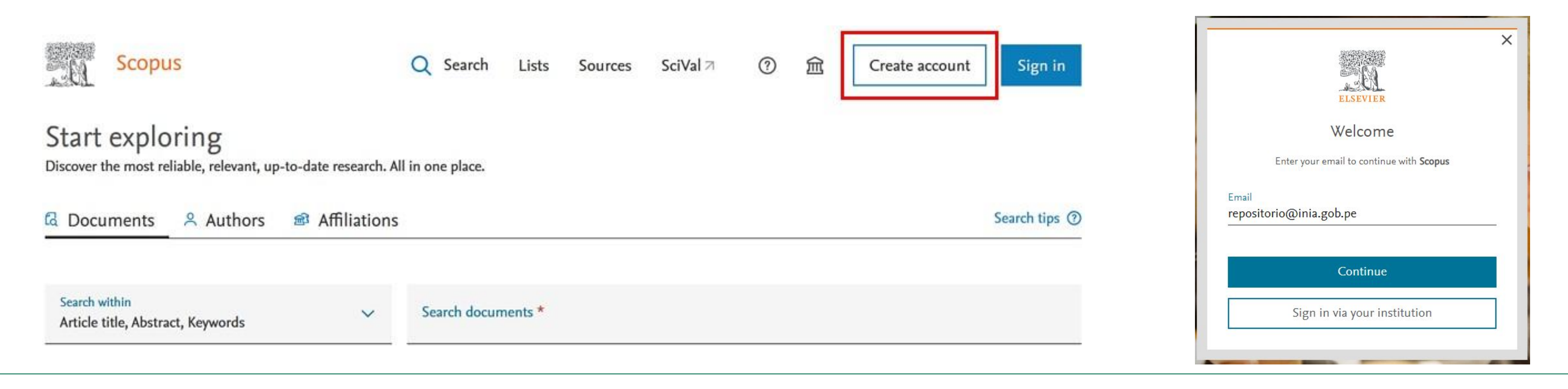

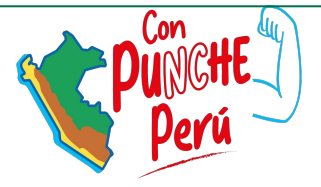

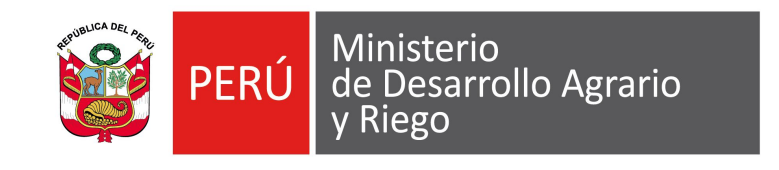

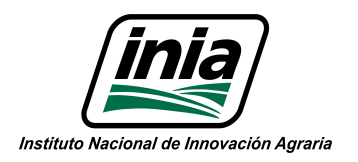

## **Acceso a Scopus**

### Si el perfil ya existe, al entrar en la cuenta personal ("*Sign in*"), se mostará la opción "*View my author profile*".

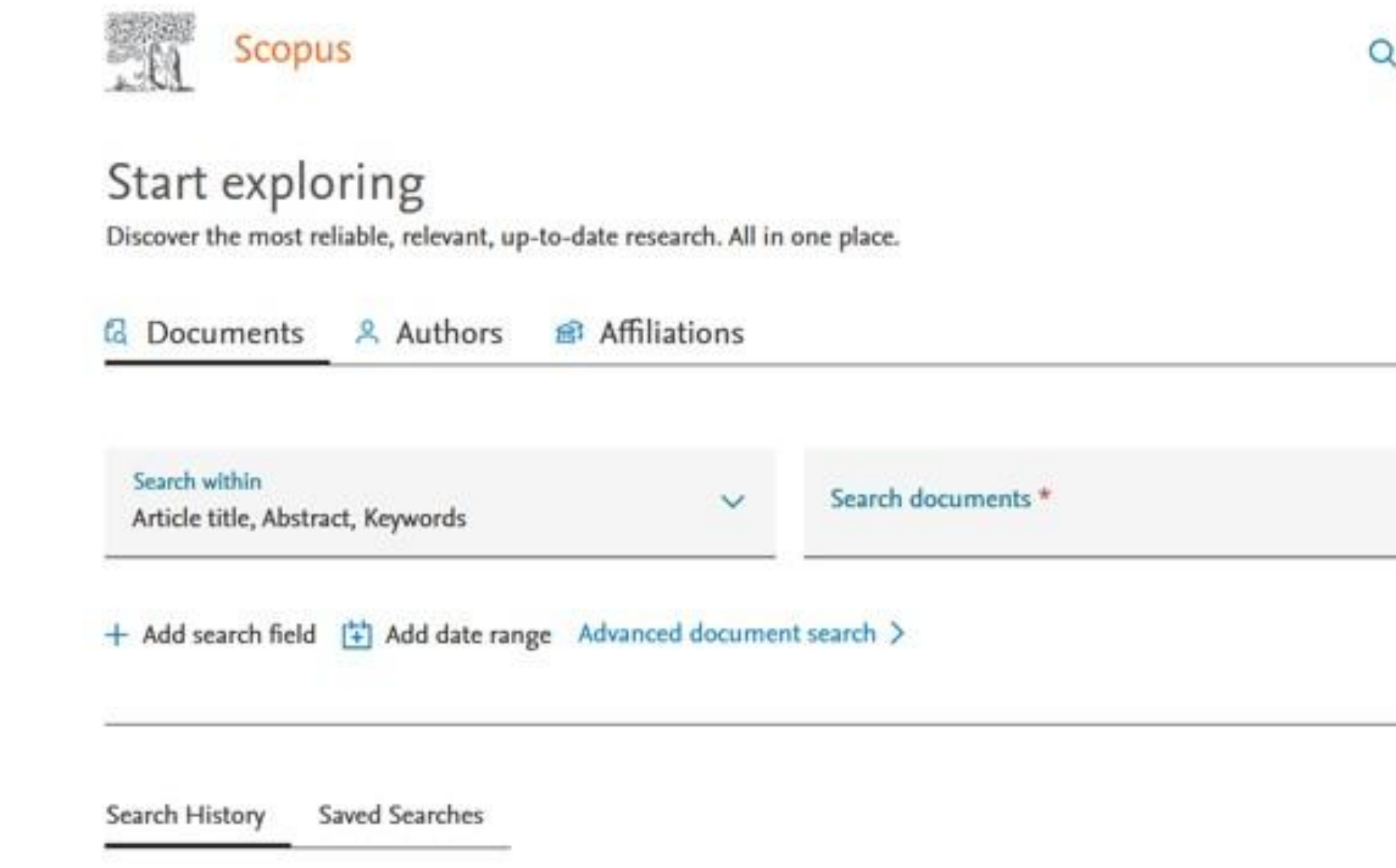

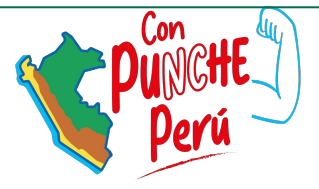

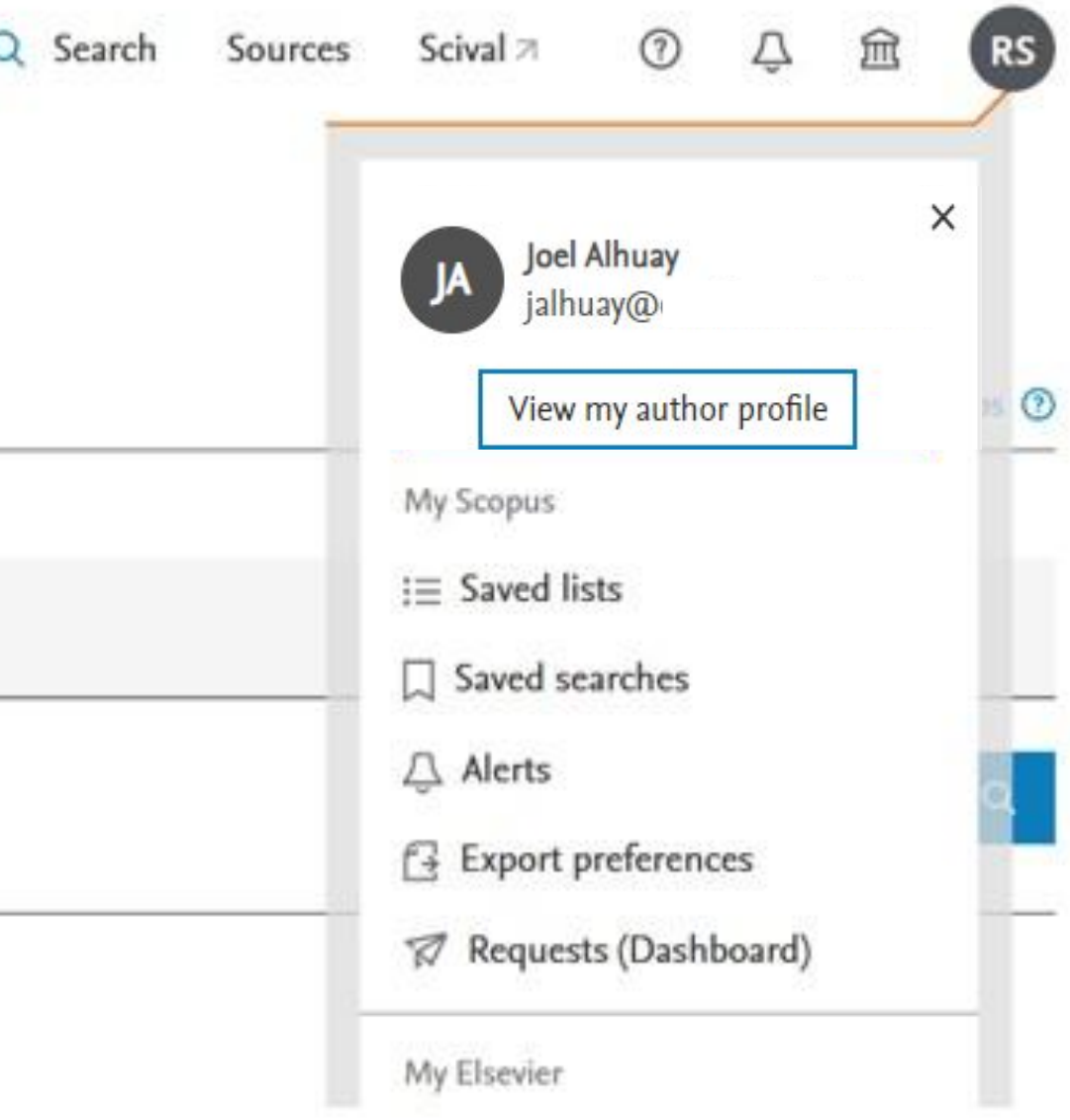

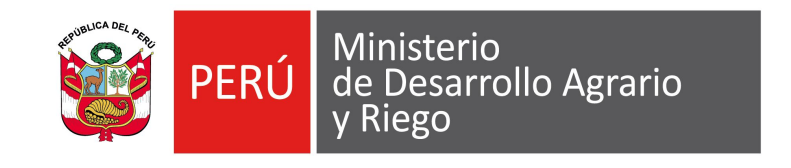

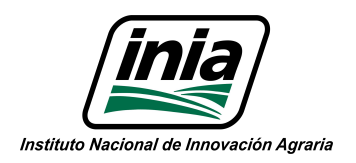

## **Acceso a Scopus**

Como ya se ha visto en la Introducción, si se dispone de un perfil, la manera más rápida de acceder es a través de la opción "*View my author profile*" de la cuenta personal.

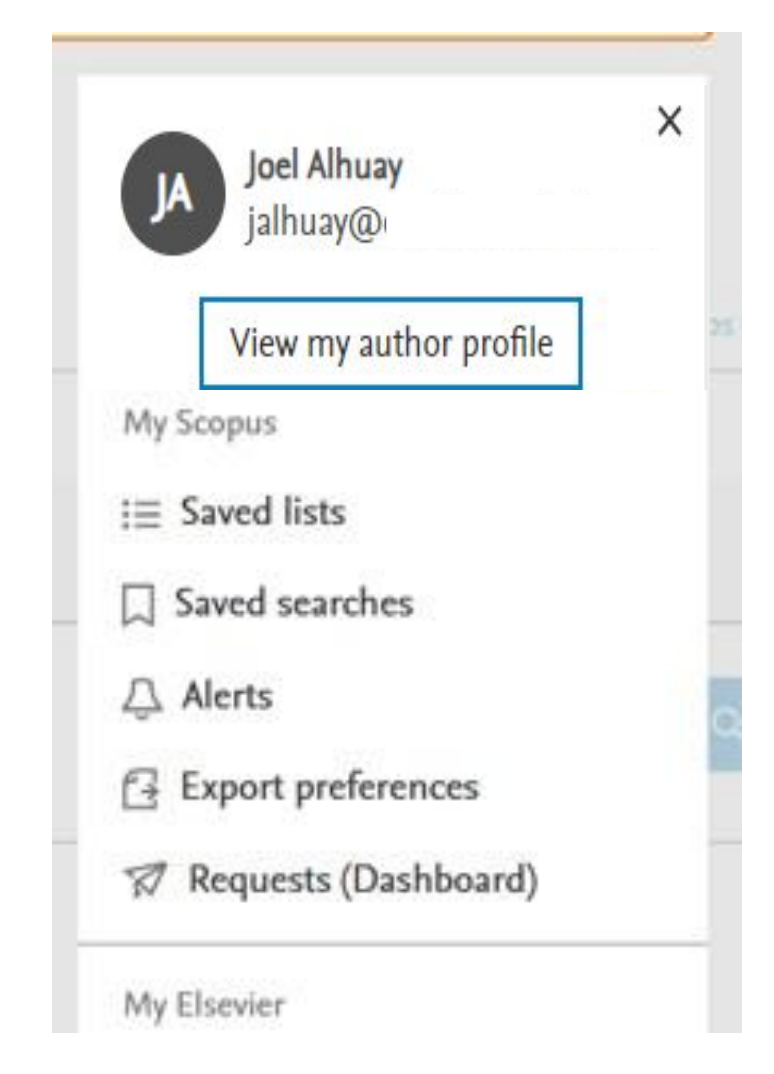

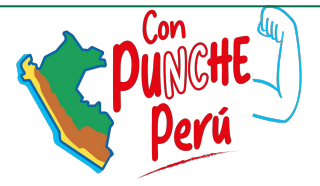

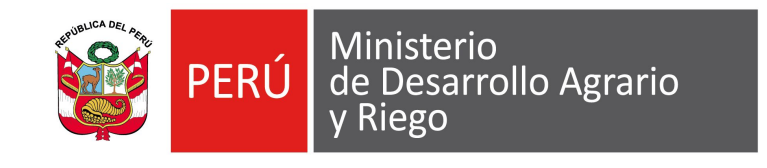

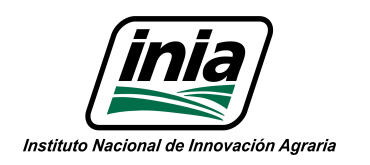

# **Acceso al perfil de autor**

Lo primero que tendríamos que hacer es asegurarnos de que no tenemos varios perfiles de autor. Para esto, debemos buscar nuestro nombre o las posibles variantes del mismo en el formulario de la pestaña "*Authors*":

### Start exploring

Discover the most reliable, relevant, up-to-date research. All in one place.

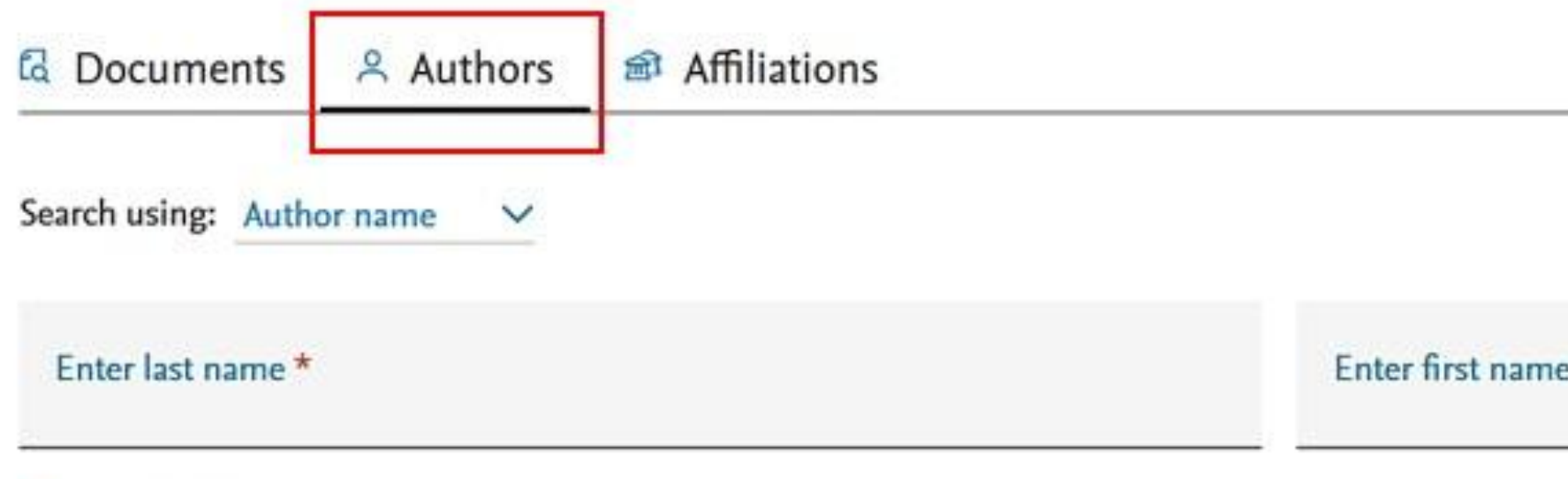

 $+$  Add affiliation

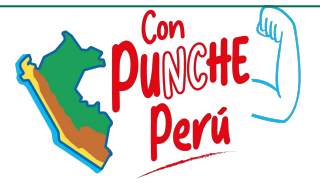

Search tips <sup>(2)</sup>

Search Q

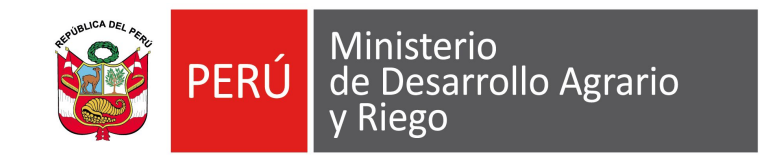

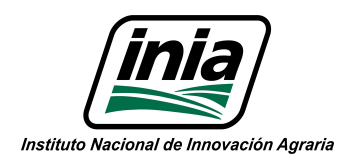

# **Interfaz de búsqueda**

Para buscar los perfiles de autor se deben incluir las variantes de nombre y apellidos del autor.

En el siguiente caso, se recuperaron dos variantes de perfil de un mismo autor:

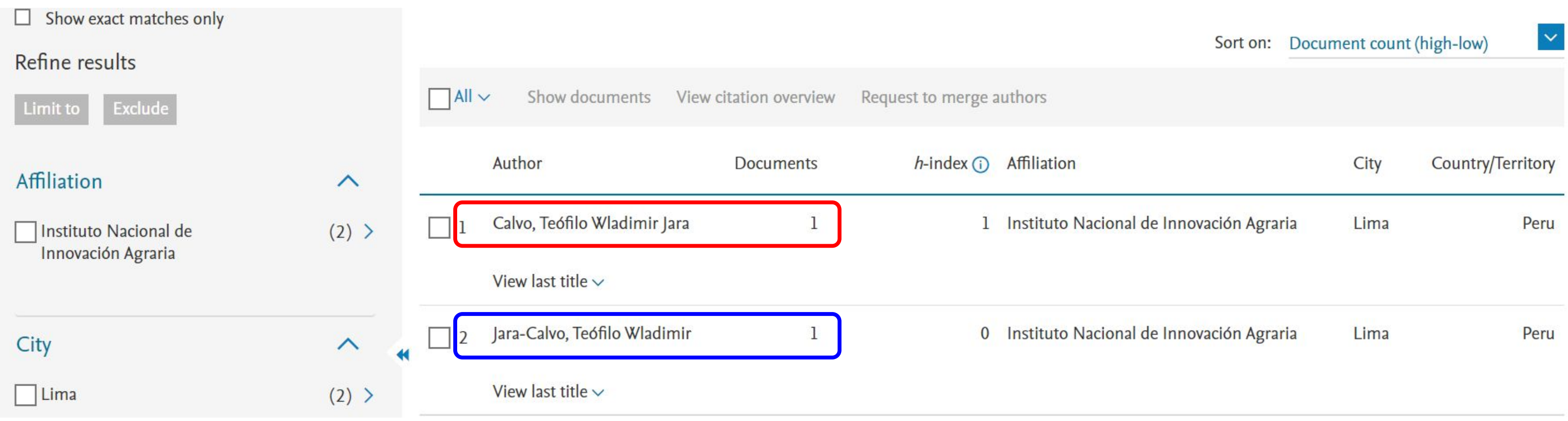

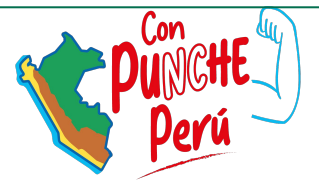

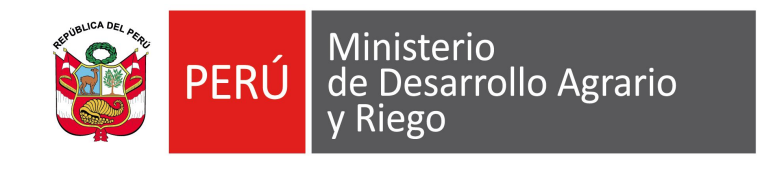

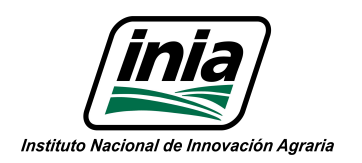

# **Interfaz de búsqueda**

### La fusión de los perfiles duplicados se inicia con la selección de cada perfil y clic en "Request to merge authors".

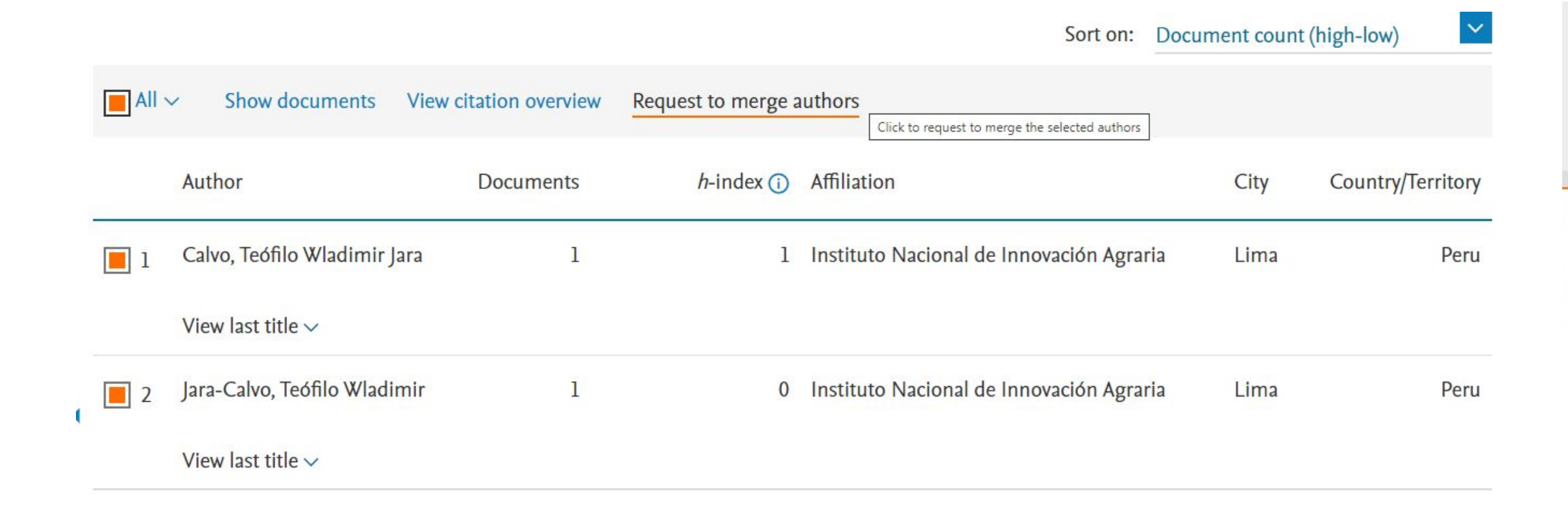

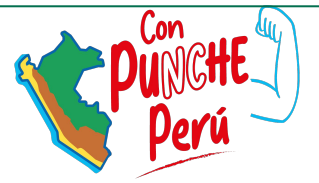

Merging 2 author profiles

Jara-Calvo, Teófilo Wladimir; Calvo, Teófilo Wladimir Jara

Author details

### Is this your own profile?

Is this your own profile? "Jara-Calvo, Teófilo Wladimir"

Yes, this is my profile

 $\bigcirc$  No, I am requesting changes on behalf of someone else

Cancel

Continue

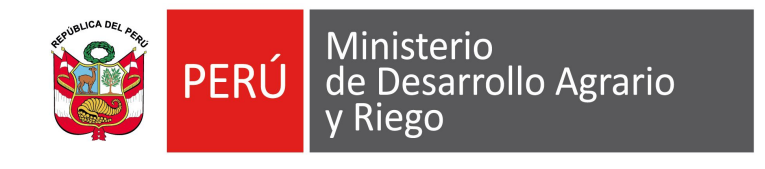

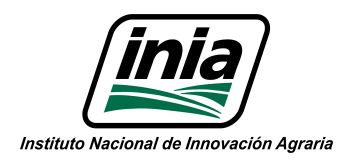

# **Interfaz de búsqueda**

Si el autor tiene un único documento indexado, el nombre del autor no llevará un enlace, sino que tendremos que pulsar sobre el número de la columna "*Documents*" para entrar al documento.

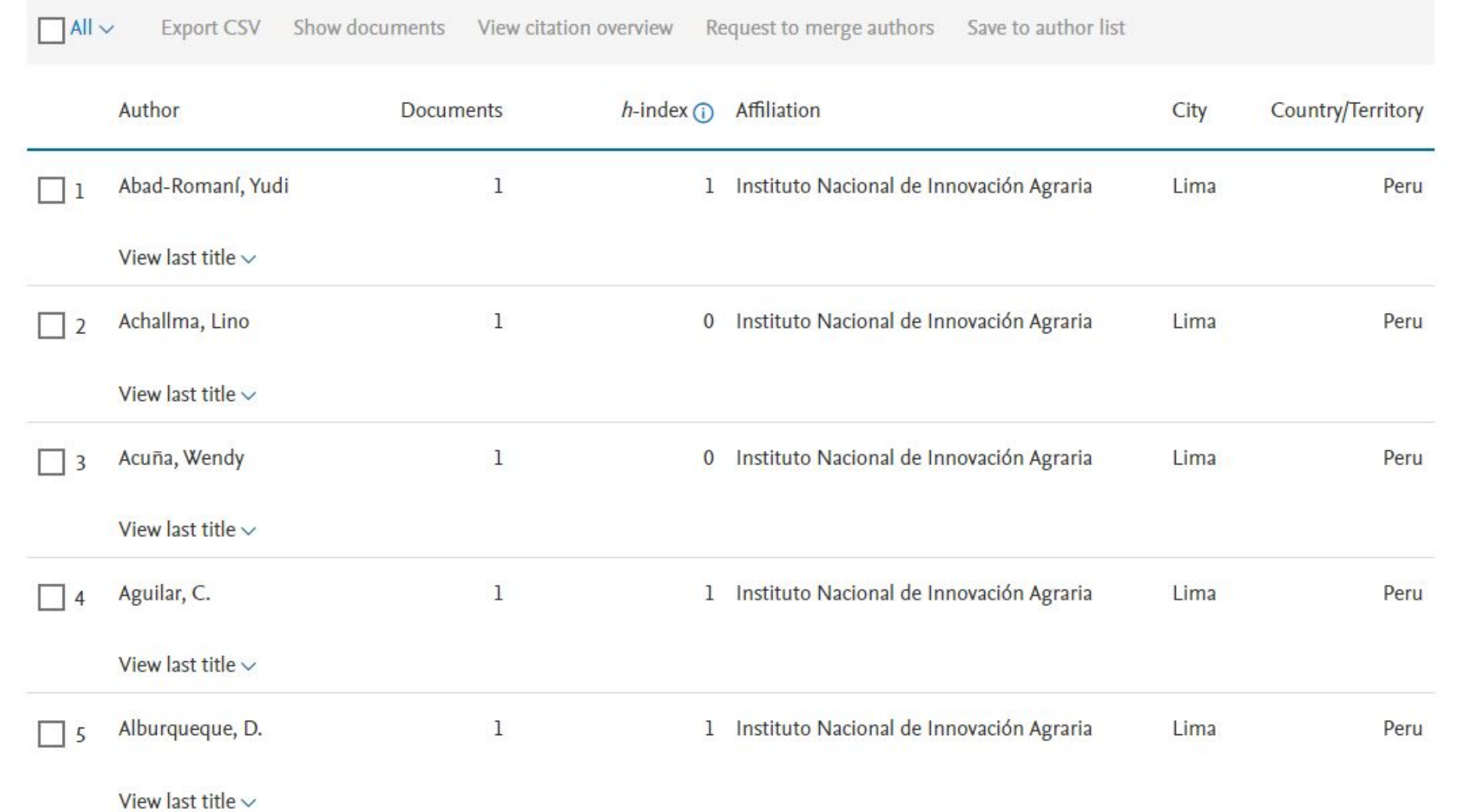

![](_page_14_Picture_5.jpeg)

![](_page_14_Picture_0.jpeg)

![](_page_14_Picture_1.jpeg)

# **Acceso por lista de perfiles**

![](_page_15_Picture_0.jpeg)

![](_page_15_Picture_1.jpeg)

# **Búsqueda por ORCID**

### Start exploring

Discover the most reliable, relevant, up-to-date research. All in one place.

![](_page_15_Picture_29.jpeg)

 $+$  Add affiliation

![](_page_15_Picture_7.jpeg)

### Search tips  $@$

![](_page_15_Picture_9.jpeg)

Una vez finalizado el proceso de sincronización aparecerá en ORCID el identificador de Scopus AuthorID automáticamente (en el apartado "*Otros ID*" de la zona izquierda de la pantalla)

![](_page_16_Figure_4.jpeg)

Scopus Author ID: 25228815200

ResearcherID: B-5365-2008

This author profile is generated by Scopus. Learn more

En Scopus la sincronización de esta información no es tan inmediata, y tardará unos días en aparecer el número ORCID y su enlace en la información general de Scopus AuthorID:

Gutierrez-Reynoso, Dina Lida

378 Citations by 368 documents

18 **Documents** 

![](_page_16_Picture_13.jpeg)

![](_page_16_Figure_14.jpeg)

![](_page_16_Picture_16.jpeg)

h-index View h-graph

![](_page_16_Picture_0.jpeg)

![](_page_16_Picture_1.jpeg)

# **Sincronización con ORCID**

Si no se quiere sincronizar estos dos perfiles, se puede realizar una importación de los documentos indexados en Scopus a ORCID desde el propio ORCID. En el apartado "*Obras*" pincharemos en "*Agregar*" y, en el menú desplegable, elegiremos la opción "*Buscar y enlazar*":

![](_page_17_Picture_38.jpeg)

![](_page_17_Picture_5.jpeg)

![](_page_17_Picture_6.jpeg)

![](_page_17_Picture_0.jpeg)

![](_page_17_Picture_1.jpeg)

## **Importación de documentos de Scopus a ORCID**